**●Zoom への参加手順** 

- (1)事前に Zoom アプリのインストールが必要です。
	- 〇PC は「Zoom ダウンロードセンター」を検索し⏾アプリをダウンロードし⏾ください。
	- 〇スマートフォンは Apple Store や Google Play ⏿「Zoom」を検索し⏾、「Zoom Cloud Meetings」をダウンロードし⏾ください。
- (2) Zoom を起動します。(スマートフォンはアプリのアイコンをタップして起動します。)
- (3)「ミーティング␃参加する」をクリック(タッ プ)します。

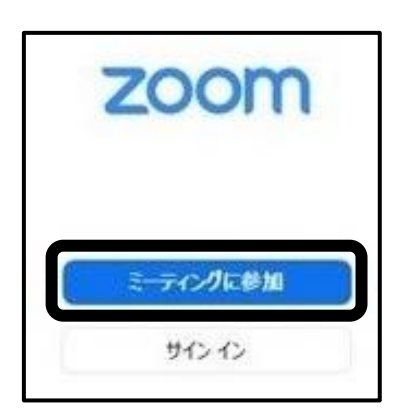

- (4)ミーティング ID ␀名前を入力し、「参加」を クリック(タップ)します。
- ①<mark>ミーティング ID は、9 月6日(月)にミルメー</mark> ルにてお知らせします。

②名前は保護者の名前ではなく、「お子様の名 前」を入力してください。在籍児童ではない名前 で Zoom へ入室された場合は、入室を許可でき ませんの⏿ご了承ください。

## [お願い]

「オーディオに接続しない」「自分のビデオをオ フにする」はどちらにもチェックを入れないでくだ さい。

(5)ミーティングパスコードを入力し、「ミーティ ングに参加する」をクリック(タップ)します。 **◎ミーティング ID は、9 月6日(月)にミルメ** ールにてお知らせします。

[お願い]

ID・パスコードは、当該クラスの保護者の方の みにお知らせいたします。他の方に絶対に渡るこ とがないようにお願いします。

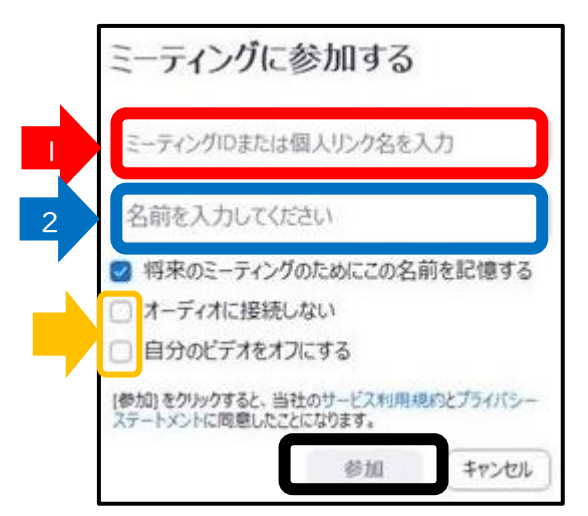

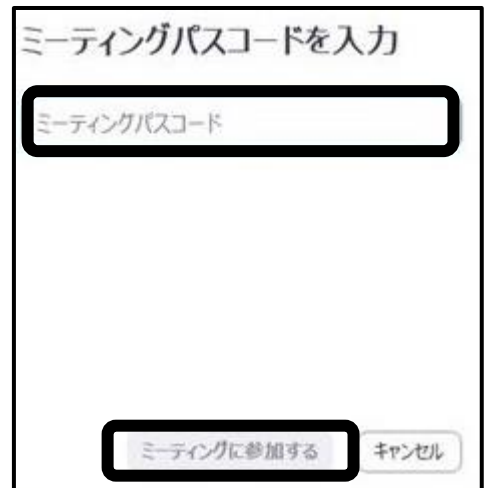

(6)左記のような画像が出たら「Wi-Fi または携帯のデータ」を選択し⏾ください。

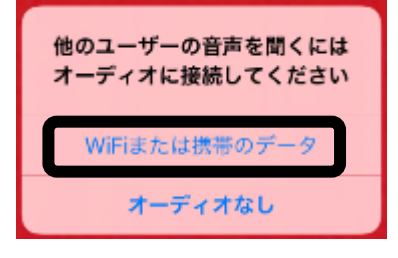

(7)下記画面で音声は「ミュート」、ビデオは「オン」にしてください。

※視聴環境を確認させていただきますので、ビデオは「オン」でお願いします。

※ご自身の音声やご家庭の生活環境音が聞こえないように、マイクをオフ(ミュート)に設定してください。

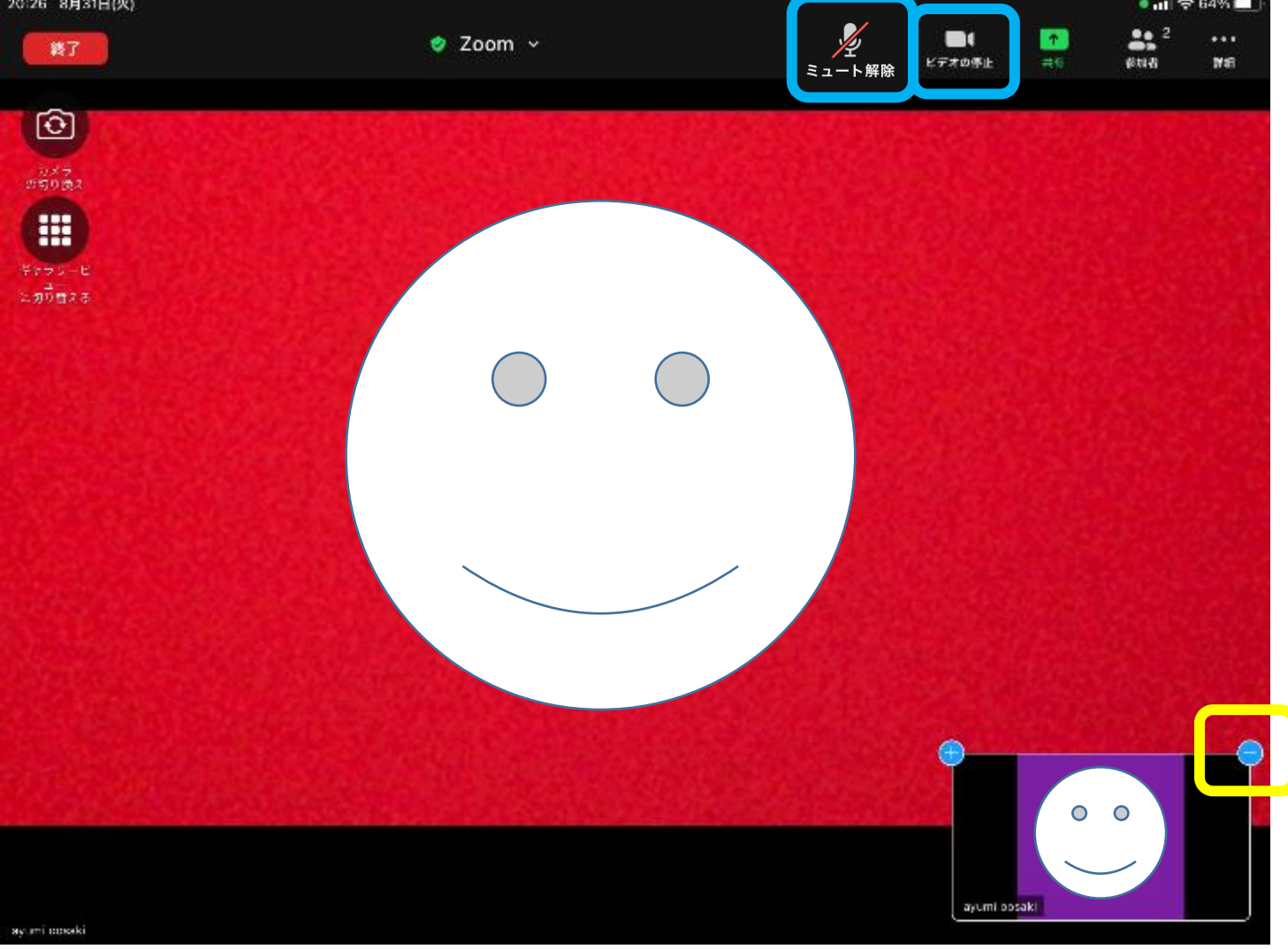

※画面上に教室の様子が小さい画面の場合は、小さい画面をクリック(タップ)すると、大きい画面になりま す。

※授業風景だけが映し出されるようにしてください。

(小さい画面がある場合は、右上の(-)をクリック(タップ)すると消えます。)

●接続テストについて(接続が心配な方はご参加ください) 9月7日(火)16:30~16:50 <mark>※接続テストの ID・パスコードは、9月6日(月)にミルメールでお知らせいたします。</mark>